# **Преобразователь сигналов ПС-DCF Руководство по эксплуатации**

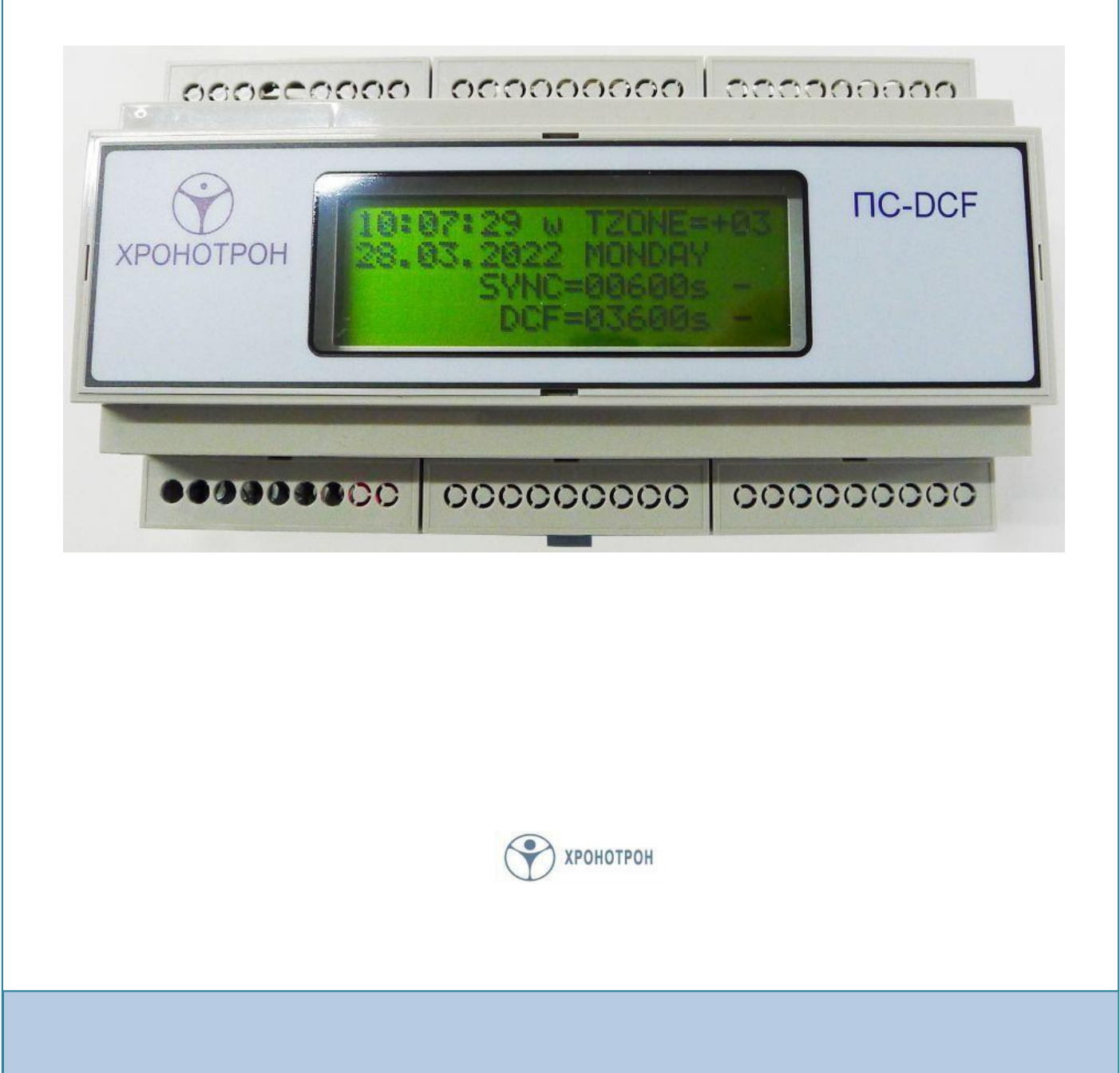

## **1. Общие сведения**

Преобразователь сигналов ПС-DCF (далее преобразователь) предназначен для эксплуатации в системах единого времени (СЕВ), использующих локальную вычислительную сеть (ЛВС) для передачи сигналов синхронизации.

Преобразователь обеспечивает получение сигналов точного времени в формате DCF от различных устройств, производимых АО «Хронотрон» (приёмников П-СВ и П-СВ-2, часовой станции ЧСР, первичных часов ЦП и пр.), и позволяет синхронизировать по протоколу NTP вторичные часы ЦВС и преобразователи ПС-NTP, а также персональные компьютеры и другие устройства, подключенные к ЛВС.

## **2. Особенности устройства**

## 2.1 Варианты исполнения

Преобразователь выпускается в двух вариантах исполнения:

- с питанием от источника постоянного напряжения 12В/1А (адаптера);
- с питанием от сетевых устройств с поддержкой технологии PoE.

Преобразователь второго типа имеет дополнительную возможность питания от источника постоянного напряжения на случай отсутствия в системе устройств с поддержкой технологии PoE.

Оба варианта исполнения выпускаются в корпусе из ABS-пластика, имеющем крепление для установки на DIN-рельс. На лицевой панели корпуса расположено окно четырёхстрочного символьного жидкокристаллического индикатора (далее дисплей), отображающего текущее состояние преобразователя (поз. 12 на рис. 1).

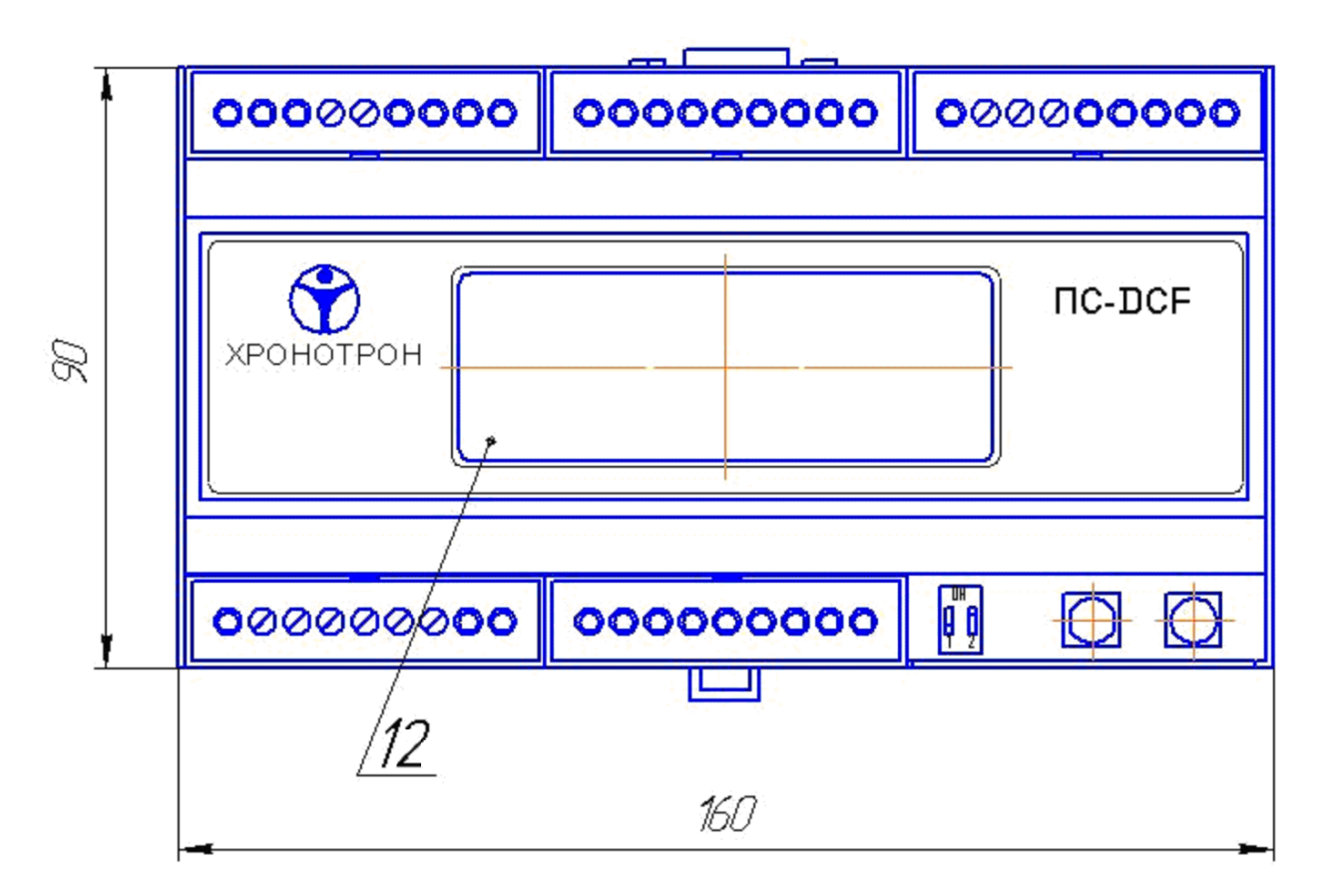

Рис. 1 Преобразователь ПС-DCF, вид спереди

## 2.2. Интерфейсы

Базовый вариант преобразователя оснащён следующими видами интерфейсов:

- порт **Ethernet** (поз. 5 на рис. 2) для подключения к сети Интернет (локальной сети);
- порт **RS-485** (поз. 4 на рис. 2) для подключения интерфейсных преобразователей типа ПСС-Д или синхронизации удалённых персональных компьютеров (ПК) с помощью специального программного обеспечения;
- порт **RS-232** (поз. 3 на рис. 2) для настройки преобразователя или синхронизации ПК, подключенного к нему, с помощью специального программного обеспечения (ПО);
- **вход DCF**-сигнала (поз. 11 на рис. 3) для синхронизации преобразователя от приёмников П-СВ и П-СВ-2, часовой станции ЧСР, первичных часов ЦП и пр. оборудования АО «Хронотрон», имеет оптическую развязку со схемой преобразователя;
- **пассивный выход DCF**-сигнала синхронизации (поз. 6 на рис. 3) для синхронизации часовой станции ЧСР, первичных часов ЦП, цифровых часов ЦПВ и пр. оборудования АО «ХРОНОТРОН», при одиночном подключении с оптической развязкой схемы преобразователя;
- **активный выход DCF**-сигнала синхронизации (поз. 7 на рис. 3) для синхронизации с множественным подключением к преобразователю по схеме шины или звезды часовых станций ЧСР, первичных часов ЦП, цифровых часов ЦПВ и пр. оборудования АО «ХРОНОТРОН».

Порт **Ethernet** предназначен для синхронизации различных изделий производства ОА «Хронотрон», персональных компьютеров и других устройств, подключенных к локальной сети предприятия или глобальной сети Интернет, по протоколу NTP. Также порт **Ethernet** может быть использован для альтернативной синхронизации самого преобразователя от удалённого сервера NTP, при отсутствии DCF-сигнала на входе. Кроме того, через этот порт с помощью специального ПО можно осуществлять настройку преобразователя с удалённого компьютера, подключенного к ЛВС.

Для синхронизации удалённых ПК через порт **RS-485** используется двухпроводная витая пара (в т. ч. имеющаяся в кабелях, прокладываемых для локальных сетей). Компьютер, не имеющий порта **RS-485**, при этом подключается к линии синхронизации с помощью преобразователя **USB/RS-485**, приобретаемого отдельно.

Для подключения ПК, не имеющего COM-порта, к порту преобразователя **RS-232** потребуется дополнительно приобрести интерфейсный преобразователь **USB/RS-232**.

**Пассивный и активный выходы DCF**-сигнала позволяют размножить подключение к какому-либо устройству (например, приёмнику П-СВ-2), имеющему единственный выход DCF, уже используемый для синхронизации преобразователя. **Активный выход DCF**-сигнала позволяет подключить до 10 первичных часов ЦП или цифровых часов ЦПВ к одному преобразователю.

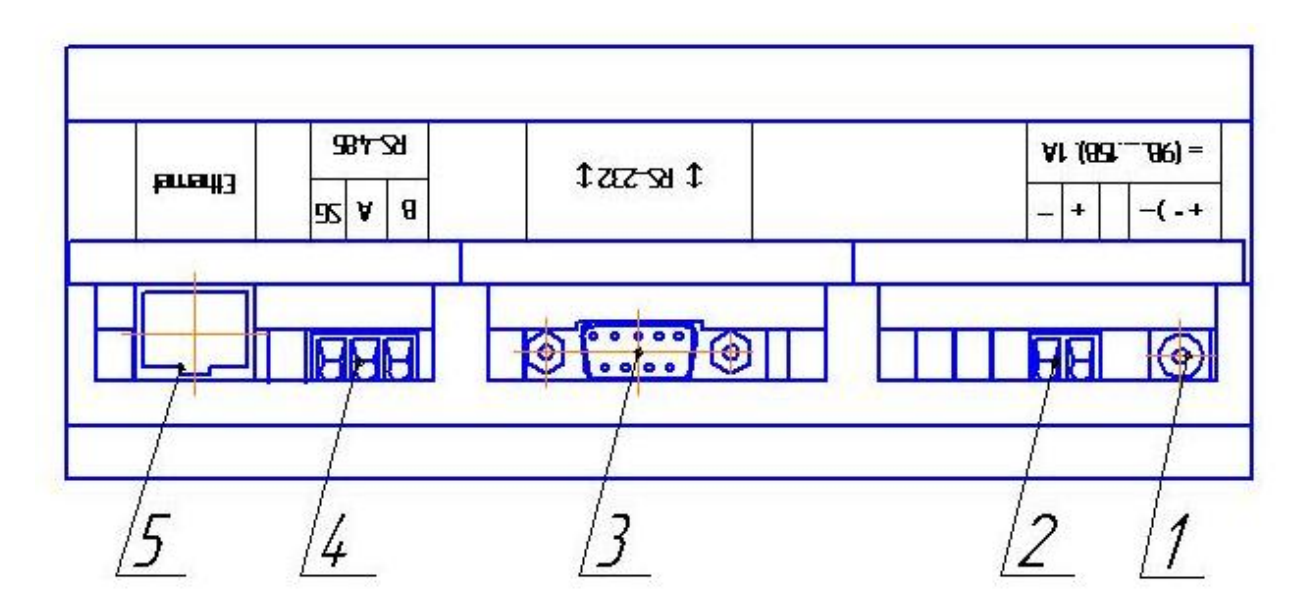

Рис.2 Преобразователь ПС-DCF, вид сверху

## 2.3. Органы управления и индикации

Преобразователь имеет две **кнопки управления**, находящиеся под крышкой в нижнем правом углу корпуса:

- кнопка «**ВВОД**» (поз. 9 на рис. 3) служит для выбора строки экрана и сохранения изменяемой величины в режиме настройки преобразователя;
- кнопка «**+1**» (поз. 10 на рис. 3) служит для перемещения между строками экрана и увеличения на 1 изменяемой величины в режиме настройки преобразователя.

Подробнее об использовании кнопок в режиме ручной настройки преобразователя рассказывается в п.4 и п.5 инструкции.

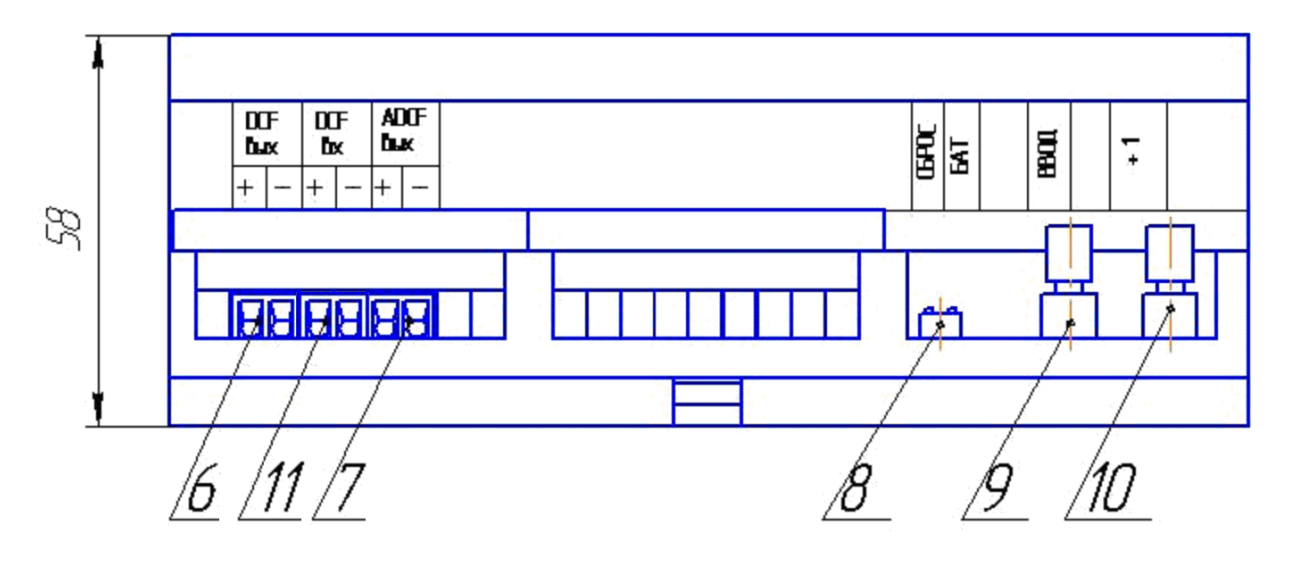

Рис. 3 Преобразователь ПС-DCF, вид снизу

Под той же крышкой расположен **DIP-переключатель** (поз. 8 на рис. 3), обеспечивающий сброс программы преобразователя при аварийных ситуациях, а также подачу резервного питания от внутреннего аккумулятора для часов преобразователя.

Сброс программы осуществляется перемещением движка №1 DIP-переключателя в положение «**ON**» на 1 – 2 секунды, с последующим возвратом в исходное положение.

Подача питания от встроенного резервного аккумулятора осуществляется перемещением движка №2 DIP-переключателя в положение «**ON**» в любой момент после подачи основного питания от электросети, либо от маршрутизатора (переключателя) по технологии PoE, в зависимости от варианта исполнения преобразователя. Резервное питание часов преобразователя используется для сохранения шкалы времени при кратковременных пропаданиях основного питания. Это позволяет преобразователю сразу после восстановления основного питания возобновить отправку посылок с корректным временем в сеть, а также выдачу сигналов DCF с началом следующей минуты, независимо от того, удалось уже получить сигналы синхронизации или нет.

**Дисплей** преобразователя (поз. 12 на рис. 1) в нормальном режиме работы имеет два основных состояния:

- отображение текущего времени и показаний таймеров (основной экран);
- отображение сетевых настроек (экран IP-адресов).

Переключение между экранами отображения осуществляется с помощью любой из кнопок управления.

На первой строке основного экрана (см. рис. 4) отображается:

- текущее время в формате «**ЧЧ:ММ:СС**»;
- признак сезона «**w**» для зимнего (нормального) времени, «**s**» для летнего времени;
- часовой пояс в формате «**TZONE=±ЧЧ**».

Текущее время отображается локальное, с учётом установленного часового пояса. Если переход на летнее время не используется, то признак сезона всегда отображается «**w**». Часовой пояс устанавливается с дискретностью **1** час в диапазоне от **–12ч** до **+12ч** по отношению к всеобщему скоординированному времени (UTC).

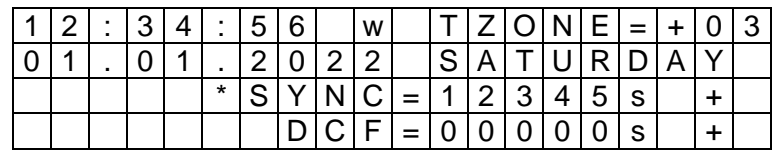

Рис. 4 Основной экран преобразователя

На второй строке основного экрана (см. рис. 4) отображается:

- текущая дата в формате «**ДД.ММ.ГГГГ**»
- день недели в формате

«**MONDAY**» – понедельник, «**TUESDAY**» – вторник, «**WEDNESDAY**» – среда, «**THURSDAY**» – четверг, «**FRIDAY**» – пятница, «**SATURDAY**» – суббота, «**SUNDAY**» – воскресенье.

Текущая дата отображается локальная, с учётом установленного часового пояса.

На третьей строке основного экрана (см. рис. 4) отображается:

- отсчёт времени в секундах с момента последней синхронизации преобразователя от любого из источников в формате «**SYNC=TTTTTs**»;
- признак наличия «**+**», либо отсутствия «**–**» синхронизации в данный момент.
- признак наличия сигнала на входе DCF «\*», мигает 1 раз в секунду до получения полного кадра сигнала, горит постоянно – после.

Счётчик времени автоматически обнуляется при очередной удачной попытке синхронизации. Если в течение интервала синхронизации точного времени получить не удалось, то счётчик времени остановится на значении периода синхронизации, а признак синхронизации покажет её отсутствие «**–**». При пропадании сигнала на входе DCF признак его наличия «\*» погаснет, независимо от значения периода синхронизации.

На четвёртой строке основного экрана (см. рис. 4) отображается:

- отсчёт времени выдачи DCF-сигнала (таймаута DCF-сигнала) в секундах после неудачных попыток получения точного времени в течение установленного периода синхронизации в формате «**DCF=TTTTTs**»;
- признак наличия «**+**», либо отсутствия «**–**» формирования DCF-сигнала на активном и пассивном выходах преобразователя в данный момент.

Счётчик таймаута также автоматически обнуляется при очередной удачной попытке синхронизации. Если попытка синхронизации снова не удалась, то счётчик продолжит отсчёт времени и остановится на предельном значении. При этом, выдача DCF-сигнала на активном и пассивном выходах преобразователя будет прекращена, а на экране отобразится признак отсутствия его формирования «**–**».

Экран IP-адресов отображает текущие настройки, используемые при подключении к сети Интернет (см. рис. 5).

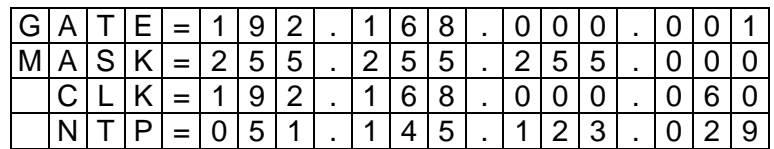

Рис. 5 Экран IP-адресов преобразователя

На четырёх строках экрана IP-адресов последовательно отображены следующие настройки: «**GATE**» – IP-адрес основного шлюза,

«**MASK**» – маска подсети,

«**CLK**» – IP-адрес преобразователя,

«**NTP**» – IP-адрес внешнего NTP-сервера.

## **3. Первое включение**

Перед первым включением необходимо убедиться, что оба движка DIP-переключателя (поз. 8 на рис. 3) находятся в выключенном состоянии. Подача питания на преобразователь осуществляется, в зависимости от варианта исполнения, либо подключением адаптера питания к одному из соответствующих разъёмов (поз. 1 и 2 на рис. 2), либо подключением порта Ethernet (поз. 5 на рис. 2) к одному из портов маршрутизатора (переключателя) с поддержкой технологии PoE.

В первый момент после включения на дисплее преобразователя отображается экран приветствия с указанием фирмы производителя и версии ПО. Затем на дисплей выводится основной экран с отображением текущего времени, даты, часового пояса и предельных значений счётчиков. Для улучшения восприятия информации при недостаточной освещённости на время около 10сек автоматически включается подсветка дисплея. Аналогичным образом подсветка дисплея включается при каждом нажатии на одну из кнопок управления.

Нажав на любую кнопку управления можно перейти к отображению экрана IP-адресов, чтобы убедиться в том, что все сетевые настройки выполнены корректно.

Заводские установки IP-адресов:

- IP-адрес преобразователя **192.168.0.60**
- основной шлюз **192.168.0.1** маска подсети **255.255.255.0**

Изменить настройки режима работы на необходимые для вашей СЕВ и IP-адреса на соответствующие конфигурациии вашей локальной сети можно тремя способами:

- через порт **Ethernet** с помощью специального ПО, запускаемого на персональном компьютере, при прямом подключении к нему, или при подключении ПК и преобразователя в одну сеть, сформированную маршрутизатором (см. п. 6.3);
- через порт **RS-232** с помощью специального ПО, запускаемого на персональном компьютере, имеющем COM-порт, или используя преобразователь **USB/RS-232** (приобретается отдельно) при отсутствии COM-порта (см. п. 6.2);
- с помощью кнопок управления преобразователя в ручном режиме (см. п.п. 4, 5).

## **4. Ручная настройка сетевых параметров**

Для ручной настройки сетевых параметров надо с помощью нажатия одной из кнопок управления перейти к отображению экрана IP-адресов. Затем, нажав две кнопки управления одновременно запустить процедуру изменения адресов. При этом первая строка экрана начнёт мигать (см. рис. 6).

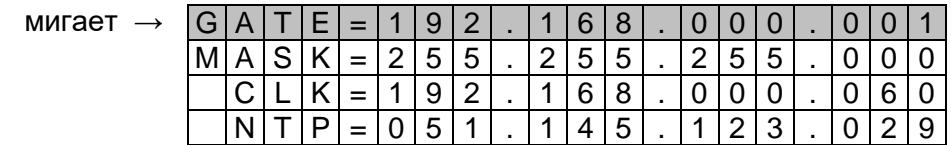

Рис. 6 Экран IP-адресов – выбор изменяемого параметра

Выбор изменяемого параметра производится нажатием кнопки «**+1**», а переход к изменению выбранной строки – нажатием кнопки «**ВВОД**». После нажатия кнопки «**ВВОД**» мигание строки прекращается, и начинает мигать курсор, указывающий на первую цифру изменяемого значения в выбранной строке (см. рис. 7).

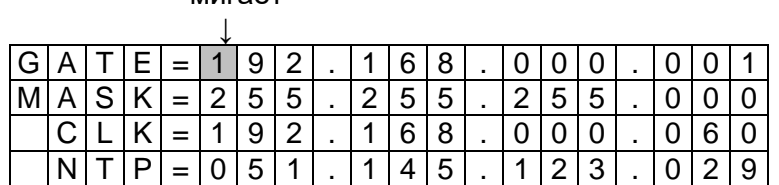

Рис. 7 Изменение значения выбранного параметра

мигает

Каждое последующее нажатие кнопки «**+1**» приведёт к увеличению изменяемой цифры на 1, при достижении предельной величины (в данном случае 9) цифра обнуляется. Нажатие кнопки «**ВВОД**» сохраняет изменяемую цифру и осуществляет переход к следующей (см. рис. 8).

мигает

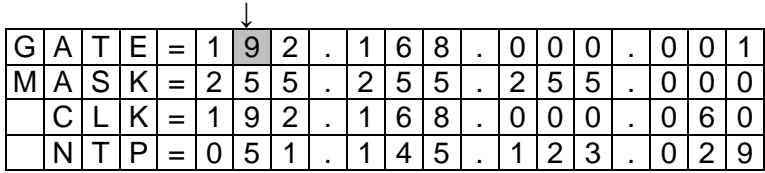

Рис. 8 Переход к следующей изменяемой цифре

После сохранения последней цифры в строке происходит установка значения выбранного параметра и возврат к выбору строки. Последовательным нажатием кнопки «**+1**» осуществляется выбор следующего изменяемого параметра, расположенного в соответствующей строке экрана (см. рис. 9).

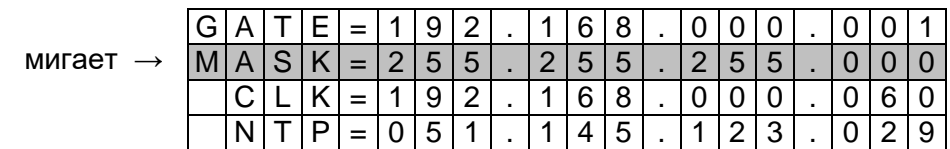

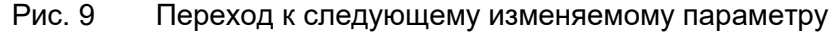

Повторяя описанную процедуру с остальными строками экрана, последовательно устанавливаются все необходимые значения сетевых параметров. Для сохранения сделанных изменений и выхода из режима ручной настройки сетевых параметров необходимо нажать одновременно обе кнопки «**ВВОД**» и «**+1**».

Если не предпринимать никаких действий в течение 1 минуты, то выход из режима настройки произойдёт автоматически. При этом, если остановка произошла на выборе очередного параметра, то изменения, внесённые в ходе редактирования параметров до этого момента, будут сохранены. Автоматический выход, произошедший непосредственно при редактировании значения какого-либо параметра, приведёт к потере сделанных в ходе этого редактирования изменений.

## **5. Ручная настройка режима работы**

Для ручной настройки режима работы преобразователя надо с помощью нажатия одной из кнопок управления перейти к отображению основного экрана. Затем, нажав две кнопки управления одновременно запустить процедуру изменения параметров, определяющих режим работы. При этом первая строка экрана начнёт мигать (см. рис. 10).

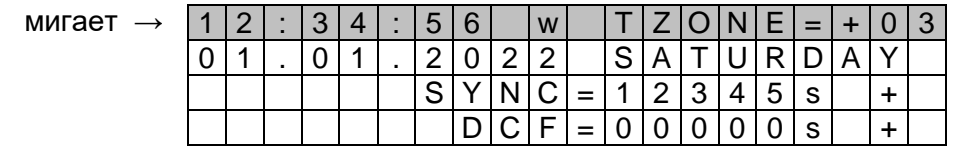

Рис. 10 Основной экран – выбор изменяемого параметра

Выбор изменяемого параметра производится аналогично настройке сетевых параметров – нажатием кнопки «**+1**», а переход к изменению выбранной строки – нажатием кнопки «**ВВОД**».

Повторное нажатие обеих кнопок «**ВВОД**» и «**+1**» одновременно приведёт к сохранению сделанных изменений и выходу из режима ручной настройки режима работы.

#### 5.1. Установка часового пояса и таймаута DCF-сигнала

Для изменения часового пояса и таймаута DCF-сигнала на выходах преобразователя надо, последовательно нажимая кнопку «**+1**», добиться мигания четвёртой сверху строки экрана и нажать кнопку «**ВВОД**». После нажатия кнопки «**ВВОД**» мигание строки прекращается, и начинает мигать курсор, указывающий на первый символ изменяемого значения в выбранной строке. В данном случае это будет первая цифра величины таймаута DCF-сигнала (см. рис. 11).

Нажатие кнопки «**+1**» приведёт к увеличению изменяемой цифры на 1, при достижении предельной величины цифра обнуляется. Нажатие кнопки «**ВВОД**» сохраняет изменяемую цифру и осуществляет переход к следующей.

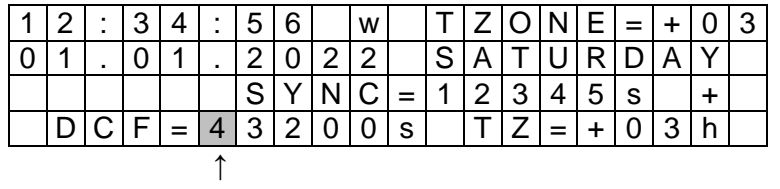

мигает

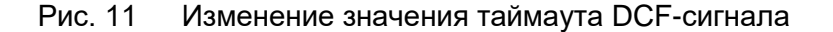

Таймаут определяет время выдачи DCF-сигнала в секундах на активном и пассивном выходах преобразователя, по истечении интервала синхронизации, при неудачных попытках получения точного времени с помощью источника DCF-сигнала или внешнего NTP-сервера. Максимальное значение, которое можно установить составляет **43200** секунд (**12** часов). Величина таймаута выбирается исходя из допустимого расхождения СЕВ с источником синхронизации (формирователем DCF-сигнала или NTP-сервером) и зависит от автономной точности хода преобразователя.

Нажатие кнопки «**ВВОД**» при сохранении последней цифры величины таймаута приведёт к переходу курсора на первый символ величины часового пояса – знак часового пояса, установленного в преобразователе (см. рис. 12).

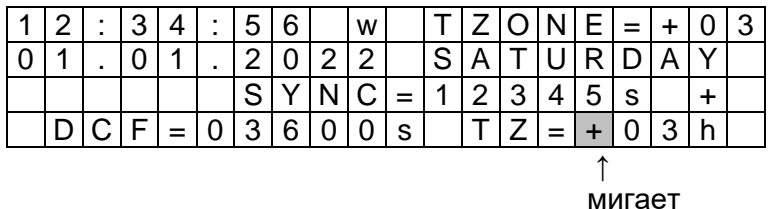

Рис. 12 Изменение значения часового пояса

Нажимая кнопку «**+1**» можно изменить знак часового пояса, нажав кнопку «**ВВОД**» – перейти к изменению его величины. Изменение величины часового пояса производится способом, аналогичным описанному выше.

Часовой пояс изменяется с дискретностью в **1** час в пределах **±12** часов относительно всеобщего cкоординированного времени **UTC**.

Нажатие кнопки «**ВВОД**» при сохранении последней цифры величины часового пояса приводит к установке новых значений таймаута DCF-сигнала и часового пояса, и возврату к выбору строки.

#### 5.2. Установка периода синхронизации и коррекция точности хода

Для изменения величины коррекции точности хода и периода синхронизации преобразователя надо, последовательно нажимая кнопку «**+1**», добиться мигания третьей сверху строки экрана и нажать кнопку «**ВВОД**».

После нажатия кнопки «**ВВОД**» мигание строки прекращается, и начинает мигать курсор, указывающий на первый символ изменяемого значения в выбранной строке. В данном случае это будет первая цифра величины периода синхронизации (см. рис. 13).

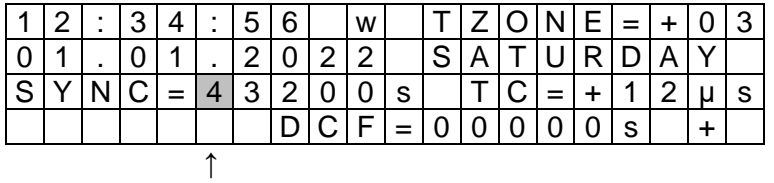

мигает

Рис. 13 Изменение значения периода синхронизации

Нажатие кнопки «**+1**» приведёт к увеличению изменяемой цифры на 1, при достижении предельной величины цифра обнуляется. Нажатие кнопки «**ВВОД**» сохраняет изменяемую цифру и осуществляет переход к следующей.

Период синхронизации устанавливается для альтернативного метода получения точного времени с помощью внешнего сервера NTP в локальной сети предприятия или глобальной сети Интернет, при использовании DCF-сигнала период синхронизации не изменяется и составляет **60** секунд. Синхронизация с помощью DCF-сигнала, при его наличии, имеет более высокий приоритет по отношению к синхронизации с помощью внешнего сервера NTP.

Период синхронизации определяет интервал в секундах между запросами, отправляемыми к внешнему NTP-серверу точного времени. Максимальное значение, которое можно установить составляет **43200** секунд (**12** часов). Величина периода синхронизации также выбирается исходя из допустимого расхождения СЕВ с источником синхронизации (NTP-сервером) и зависит от автономной точности хода преобразователя.

Нажатие кнопки «**ВВОД**» при сохранении последней цифры величины периода приведёт к переходу курсора на первый символ величины коррекции точности хода часов, встроенных в преобразователь (см. рис. 14).

| $ 1 2 : 3 4 : 5 6 $  w   T Z O N E = + 0 3 |  |  |                                    |  |  |  |  |  |  |  |  |                            |  |  |  |  |  |
|--------------------------------------------|--|--|------------------------------------|--|--|--|--|--|--|--|--|----------------------------|--|--|--|--|--|
| $01.01.2022$ SATURDAY                      |  |  |                                    |  |  |  |  |  |  |  |  |                            |  |  |  |  |  |
|                                            |  |  | $S[Y N C] = 03600s  T C = +12 h s$ |  |  |  |  |  |  |  |  |                            |  |  |  |  |  |
|                                            |  |  |                                    |  |  |  |  |  |  |  |  | $ D C F =  O Q Q Q Q S $ + |  |  |  |  |  |
|                                            |  |  |                                    |  |  |  |  |  |  |  |  |                            |  |  |  |  |  |

мигает

Рис. 14 Изменение значения часового пояса

Нажимая кнопку «**+1**» можно изменить знак коррекции, нажав кнопку «**ВВОД**» – перейти к изменению её величины. Изменение величины коррекции точности хода производится способом, аналогичным описанному выше.

Коррекция точности хода изменяется с дискретностью в **2** мкс в пределах **±98** мкс. Необходимую величину коррекции можно определить с помощью частотомера, измерив период часового генератора (1 сек) в контрольной точке «**Sec**» на плате преобразователя, либо вычислить на основании косвенных измерений точности хода в автономном режиме.

Коррекция осуществляется 1 раз в минуту, компенсируя расхождение периода часового генератора с эталонной секундой.

Нажатие кнопки «**ВВОД**» при сохранении последней цифры величины коррекции приводит к установке новых значений периода синхронизации и коррекции точности хода, и возврату к выбору строки.

#### 5.3. Установка времени и даты

В нормальных условиях работы ручная установка времени и даты не требуется, они получаются автоматически от источника DCF-сигнала или внешнего NTP-сервера в сети Интернет. Процедура ручной установки времени и даты предусмотрена для аварийной ситуации, при которой сигнал на входе DCF отсутствует и внешний NTP-сервер оказывается не доступен, например, из-за повреждении линий связи с источниками синхронизации.

Для изменения текущего времени в системе преобразователя надо, нажимая при необходимости кнопку «**+1**», добиться мигания первой сверху строки экрана и нажать кнопку «**ВВОД**». После нажатия кнопки «**ВВОД**» мигание строки прекращается, и начинает мигать курсор, указывающий на первую цифру часа (см. рис. 15).

мигает

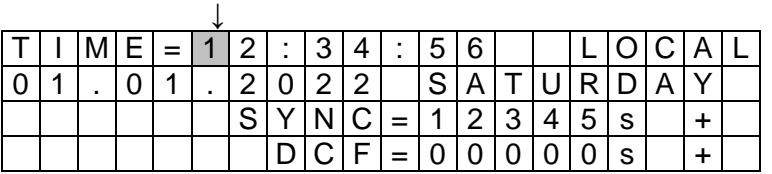

Рис. 15 Установка времени

Далее с помощью кнопок «**+1**» и «**ВВОД**» способом, описанным в п. п. 5.1 и 5.2, устанавливается правильное время. Надпись «**LOCAL**» в строке времени указывает на то, что редактируется локальное время (с учётом часового пояса). Локальное время используется при ручной настройке для удобства пользователя.

Нажатие кнопки «**ВВОД**» при сохранении последней цифры секунд, как и раньше, приведёт к установке нового значения системного времени преобразователя, и возврату к выбору строки.

Актуальная дата в системе преобразователя в ручном режиме устанавливается аналогично текущему времени, с той лишь разницей, что для её редактирования выбирается вторая строка экрана. Экран при редактировании даты выглядит, как показано на рис. 16.

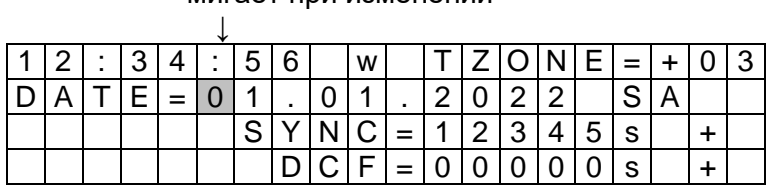

мигает при изменении

Рис. 16 Установка даты

Для установки даты также используется локальное значение с учётом часового пояса. Все расчёты для получения всеобщего скоординированного времени UTC, а также дня недели производятся преобразователем автоматически.

Дни недели при ручной настройке отображаются в формате:

«**MO**» - понедельник, «**TU**» - вторник, «**WE**» - среда, «**TH**» - четверг,

$$
\textbf{``FR} \textbf{''} - \textbf{ПЯТНИЦа,} \textbf{``SA} \textbf{''} - \textbf{суббота,} \textbf{``SU} \textbf{''} - \textbf{Bоскресенье.}
$$

Актуальный день недели вычисляется только после полной установки даты.

## **6. Использование ПК для настройки преобразователя**

Существенно проще производится настройка преобразователя с помощью компьютера. Для<br>стройки преобразователя используется специальное программное обеспечение, настройки преобразователя используется специальное выпускаемое АО «ХРОНОТРОН» под названием «**NTPconvCtrl**». Данное ПО не требует установки и разработано для операционной системы Windows, начиная с версии Windows XP. Для более поздних версий ОС Windows возможно придётся использовать режим совместимости.

## 6.1. Варианты подключения

Преобразователь имеет два варианта подключения к компьютеру:

- с использованием COM-порта ПК;
- с использованием локальной вычислительной сети.

Использование **COM-порта** ПК подразумевает непосредственное подключение к нему **порта RS-232** преобразователя с помощью стандартного кабеля. Преобразователь и ПК при этом находятся в непосредственной близости, т. к. стандарт RS-232 не обеспечивает большую дальность связи. Исходя из этих соображений, настройка с при таком подключении производится без парольной защиты.

При использовании ЛВС преобразователь настраивается через **порт Ethernet**, используемый для подключения к ней. В этом случае преобразователь может находиться на большом удалении от ПК (в другом помещении или здании). Поэтому при такой настройке используется парольная защита на изменение параметров преобразователя. Вместе с тем доступ к параметрам преобразователя в режиме чтения осуществляется без необходимости ввода пароля.

## 6.2. Настройка с использованием COM-порта

Для настройки необходимо соединить **порт RS-232** преобразователя c COM-портом компьютера кабелем типа «удлинитель COM-порта» (на одном конце кабеля должен быть разъём D-SUB-9M, на другом – D-SUB-9F). Включить компьютер, подать питание на преобразователь и запустить программу «**NTPconvCtrl**».

Если компьютер не имеет COM-порта, придётся использовать интерфейсный преобразователь типа **USB/RS-232**, обеспечивающий эмуляцию работы COM-порта при подключении к USB-порту. Интерфейсный преобразователь приобретается отдельно.

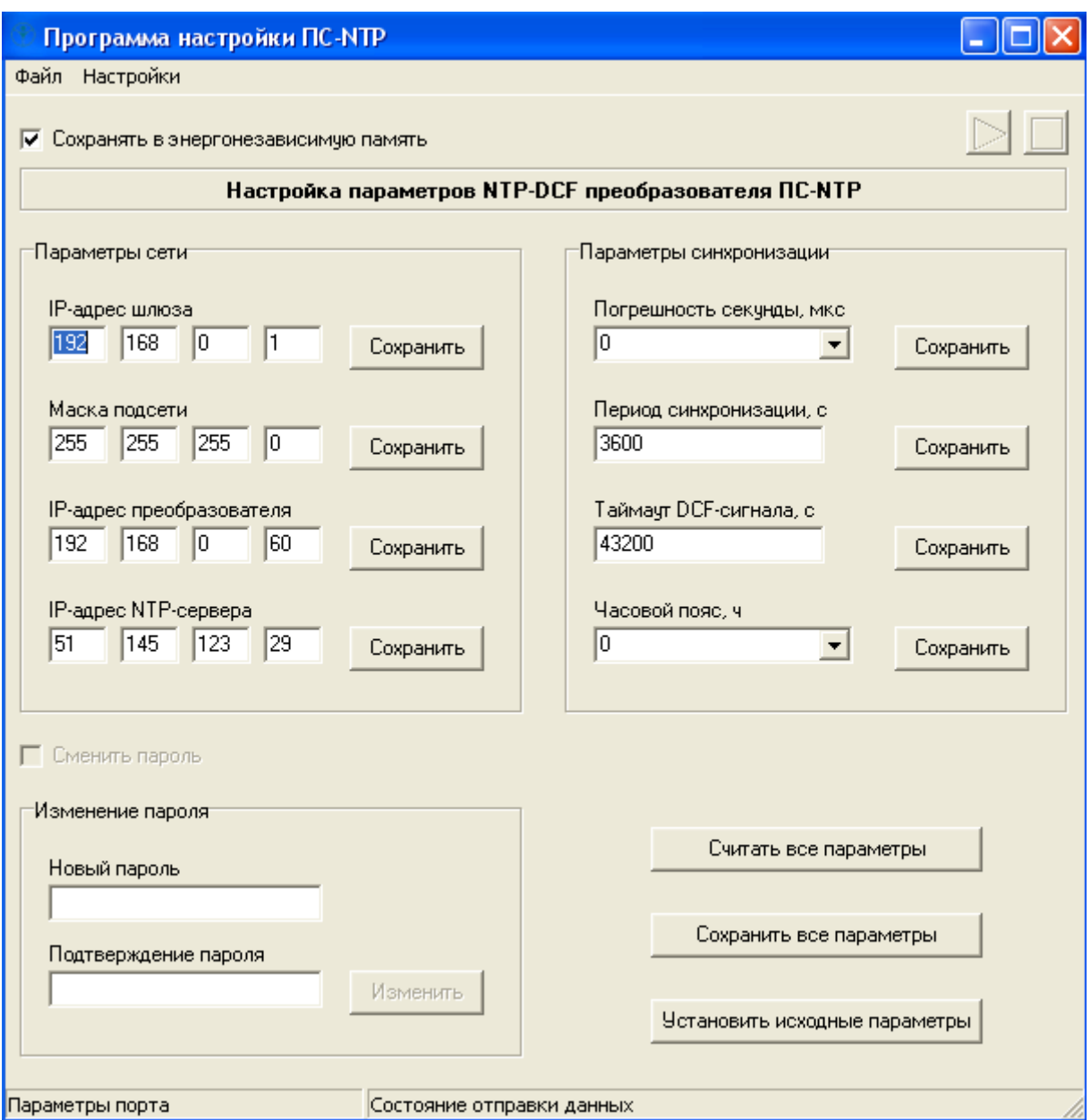

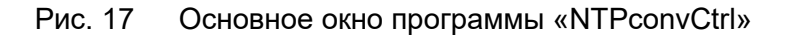

## 6.2.1. Установка параметров порта

До начала работы с преобразователем необходимо установить соответствующие параметры COM-порта. Для этого нужно в меню основного окна программы (см. рис. 17) выбрать пункт «**Настройки**», а в открывшемся после этого подменю, выбрать пункт «**COMпорт**» (см. рис. 18).

В результате этих действий откроется **окно настроек COM-порта** (см. рис. 19). В выпадающем списке доступных портов, расположенном в верхней части этого окна, надо выбрать используемый для подключения и установить следующие параметры:

скорость передачи – **115200**,

биты данных – **8**,

чётность – **нет**,

стоповые биты – **1**.

После чего необходимо подтвердить сделанные установки, нажав кнопку «**Установить**», и закрыть окно настроек порта, нажав кнопку «**Выход**».

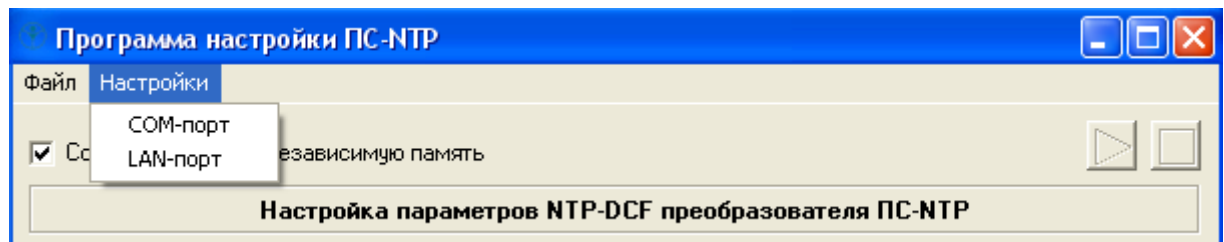

Рис. 18 Подменю выбора порта

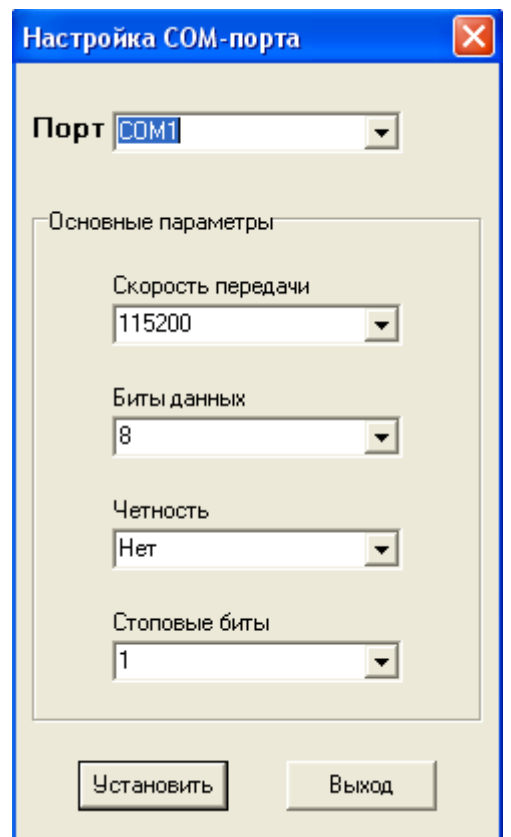

Рис. 19 Настройка параметров COM-порта

В результате выполненных действий в строке состояния основного окна программы появятся установленные параметры передачи, а в верхнем правом углу окна активируются кнопки управления открытием/закрытием порта (см. рис. 20).

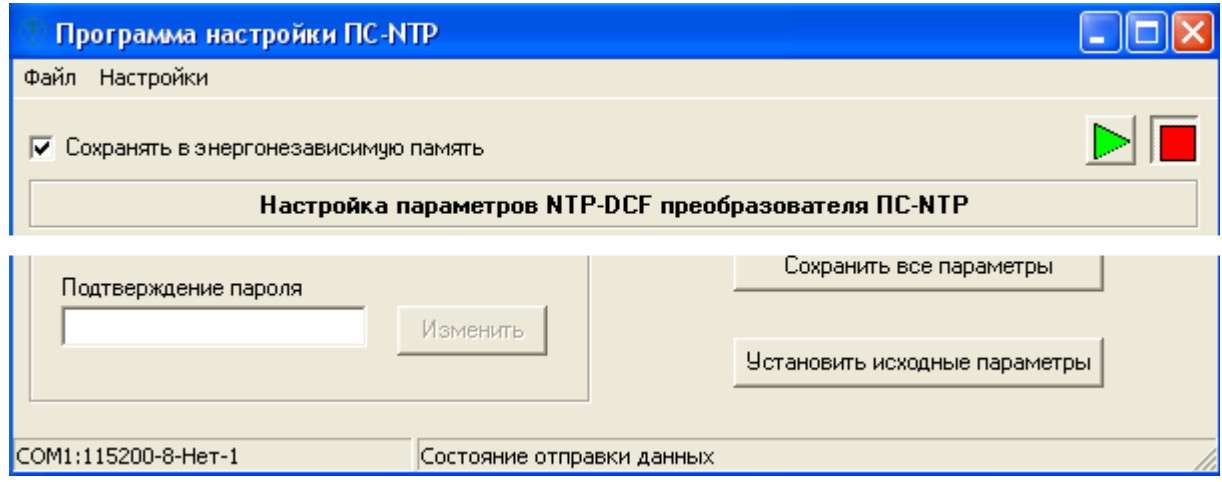

Рис. 20 Основное окно после настройки COM-порта

Для выполнения процедур чтения/записи настроек преобразователя необходимо открыть COMпорт, нажав кнопку:  $\Box$ 

После окончания работы с преобразователем необходимо закрыть COM-порт, нажав кнопку:

При закрытии основного окна программы COM-порт закрывается автоматически.

#### 6.2.2. Настройка преобразователя

Параметры настройки делятся на две группы:

параметры сети

.

параметры синхронизации

В параметры сети входят: IP-адрес шлюза, маска подсети, IP-адрес преобразователя, IPадрес NTP-сервера.

В параметры синхронизации входят: погрешность секунды (коррекция точности хода), период синхронизации, таймаут DCF-сигнала, часовой пояс.

Параметры можно изменять как по отдельности – нажатием кнопки «**Сохранить**», расположенной справа от окна редактирования каждого параметра, так и группой – нажатием кнопки «**Сохранить все параметры**», расположенной в правом нижнем углу основного окна программы.

В преобразователе предусмотрены два варианта сохранения параметров: с занесением в энергонезависимую память и без него. Вариант сохранения определяется установкой или снятием флажка с соответствующим названием: «**Сохранять в энергонезависимую память**». При снятом флажке все сделанные изменения будут потеряны после отключения основного питания преобразователя, если резервное питание от встроенного аккумулятора также было выключено.

При удачном выполнении команды записи изменённых параметров в строке состояния («**Состояние отправки данных**» на рис. 20) на короткое время отобразится фраза «**Успешная передача**» с указанием количества переданных байт.

Для проверки правильности сохранения настроек можно считать все действующие параметры преобразователя, нажав кнопку «**Считать все параметры**». При этом, если параметры были изменены без сохранения в энергонезависимую память, то отобразятся именно они, а не те, что будут восстановлены после полного отключения питания преобразователя.

Для восстановления настроек сети по умолчанию нужно воспользоваться кнопкой «**Установить исходные параметры**». Это может пригодиться при невозможности подключения преобразователя к локальной сети при повреждении сетевых настроек.

В результате данной операции будут восстановлены настройки сети, указанные в п. 3. Параметры синхронизации, при этом, затронуты не будут.

Изменение пароля на запись параметров при настройке через COM-порт не предусмотрено.

#### 6.3. Настройка с использованием локальной вычислительной сети

Как уже отмечалось ранее, для настройки преобразователя с использованием порта Ethernet можно использовать прямое подключение к ПК, или сформировать локальную сеть c соответствующим адресным пространством с помощью маршрутизатора и подключить к ней преобразователь. Второй способ предпочтительнее, т. к. не требует сложной настройки сетевой карты компьютера.

Для формирования локальной сети с помощью маршрутизатора достаточно к одному из его портов LAN подключить ПК, включить в сетевых настройках компьютера автоматическое получение IP-адреса, открыть WEB-страницу настроек маршрутизатора и изменить параметры локальной сети, формируемой им, на следующие:

- IP-адрес маршрутизатора **192.168.0.1**
- маска подсети **255.255.255.0**

После этого вы сможете подключить к сформированной локальной сети преобразователь.

#### 6.3.1. Установка параметров сети

Для работы с преобразователем через общую локальную сеть нужно в меню основного окна программы «**NTPconvCtrl**» (см. рис. 17) выбрать пункт «**Настройки**», а в открывшемся после этого подменю, выбрать пункт «**LAN-порт**» (см. рис. 18).

В результате этих действий откроется окно настроек LAN-порта (см. рис. 21). В этом окне необходимо установить IP-адрес преобразователя и ввести пароль на изменение настроек. При изготовлении преобразователя устанавливаются:

- IP-адрес преобразователя **192.168.0.60**
- пароль на изменение настроек **user**

Номер порта используемого для настроек – **80** – изменять не надо. Он указан для того, чтобы можно было внести необходимые изменения в настройки используемого брандмауэра. Если не ввести действующий пароль, то будет доступна только операция чтения параметров преобразователя.

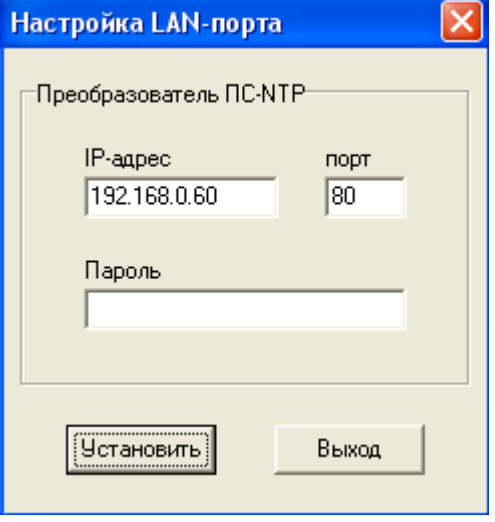

Рис. 21 Настройка подключения по ЛВС

После внесения необходимых изменений нужно подтвердить сделанные установки, нажав кнопку «**Установить**», и закрыть окно настроек порта, нажав кнопку «**Выход**». В результате выполненных действий в строке состояния основного окна программы появятся установленные сетевые параметры, а кнопки управления открытием/закрытием COM-порта в верхнем правом углу окна станут неактивными (см. рис. 22).

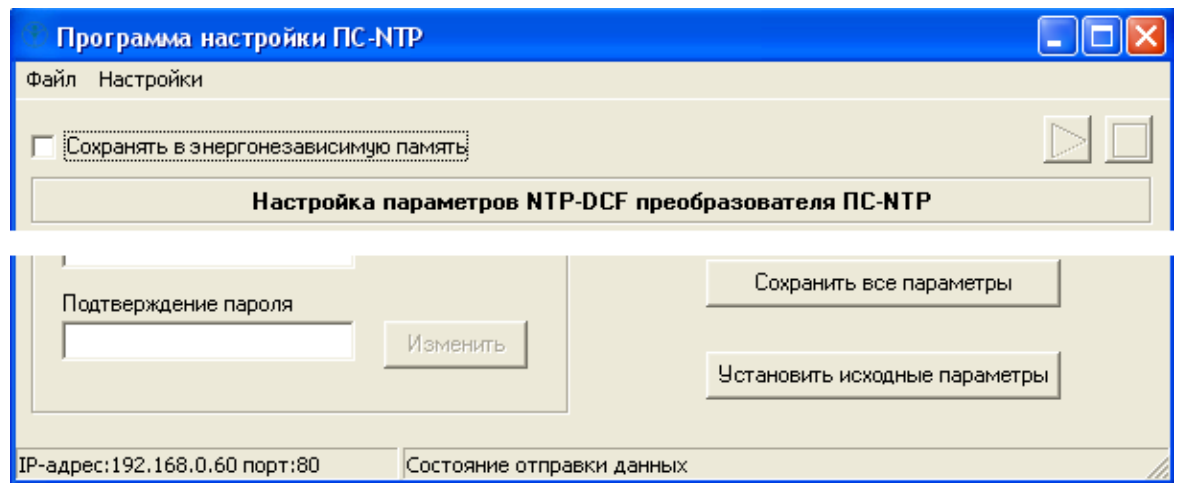

#### Рис. 22 Основное окно после настройки LAN-порта

Для установки связи с другим преобразователем нужно снова открыть окно настроек LANпорта и заменить IP-адрес и пароль на соответствующие.

#### 6.3.2. Настройка преобразователя

Настройка преобразователя производится аналогично п. 6.2.2 данного руководства. Исключение составляет изменение IP-адреса преобразователя. В результате выполнения команды «**Сохранить**» в строке состояния («**Состояние отправки данных**» на рис. 22) отобразится фраза «**Ошибка передачи данных**» т. к. адрес преобразователя в настройках LAN-порта изменится автоматически и подтверждение получено не будет.

Убедиться в правильности сохранения настроек можно, считав все параметры преобразователя с помощью команды «**Считать все параметры**».

## 6.3.3. Изменение пароля

Чтобы изменение пароля стало возможным, необходимо при установке сетевых параметров преобразователя ввести действующий пароль. После этого установка флажка «**Сменить пароль**» в основном окне программы станет доступной.

Установка флажка «**Сменить пароль**» делает доступными для редактирования поля ввода и подтверждения нового пароля. Пароль может состоять из букв английского алфавита, цифр и различных печатных знаков («**+ − > < = , .**» и т. п.). Максимальное количество символов пароля – **8**. Пароль передаётся незашифрованным.

Если значения полей «**Новый пароль**» и «**Подтверждение пароля**» совпадают, то нажатие кнопки «**Изменить**» приведёт к смене действующего пароля, сопровождаемой сообщением «**Пароль успешно изменён!**» (см. рис. 23).

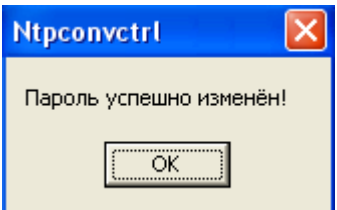

Рис. 23. Сообщение об изменении пароля

## **7. Режимы работы в локальной вычислительной сети**

В зависимости от установленного IP-адреса NTP-сервера, у преобразователи предусмотрены четыре режима работы в ЛВС:

- **нормальный** с альтернативной синхронизацией преобразователя от внешнего NTP-сервера, имеющего соответствующий установленному IP-адресу, и синхронизацией других устройств локальной сети от преобразователя по поступающему от них запросу;
- **широковещательный** без синхронизации от внешнего NTP-сервера, с периодическим формированием широковещательных сигналов синхронизации по протоколу NTP с общим универсальным IP-адресом назначения;
- **широковещательный в локальном сегменте сети** без синхронизации от внешнего NTP-сервера, с периодическим формированием широковещательных сигналов синхронизации по протоколу NTP с общим для данного сегмента сети IPадресом назначения;
- **пассивный** без синхронизации от внешнего NTP-сервера и формирования широковещательных сигналов по протоколу NTP, только с обслуживанием запросов.

## 7.1. Нормальный режим работы

Нормальный режим работы в ЛВС включается при установке в настройках преобразователя, с помощью ПО **«NTPconvCtrl»** или вручную, IP-адреса какого-либо внешнего NTP-сервера, выбранного в качестве альтернативного источника синхронизации. В этом режиме преобразователь, при отсутствии DCF-сигнала на входе, отправляет по установленному IPадресу NTP-сервера запросы с интервалом, заданным значением периода синхронизации. При наличии ответа от выбранного сервера производится корректировка системного времени преобразователя.

При поступлении на IP-адрес преобразователя запросов на синхронизацию от других устройств локальной сети, преобразователь уже сам формирует ответные посылки в соответствии с протоколом NTP. Такой способ синхронизации является наиболее точным и защищённым, т. к. при корректировке учитываются времена распространения сигналов запроса и ответа, а информация поступает от определённого источника.

## 7.2. Широковещательный режим работы

Широковещательный режим работы в ЛВС включается при установке, с помощью ПО **«NTPconvCtrl»** или вручную, общего универсального адреса **«255.255.255.255»** в качестве IPадреса NTP-сервера в настройках преобразователя. В этом режиме преобразователь запросов NTP-серверам не отправляет, а корректировка системного времени осуществляется только с помощью DCF-сигнала, поступающего на его вход.

При поступлении на IP-адрес преобразователя запросов на синхронизацию от других устройств локальной сети, он также формирует ответные посылки в соответствии с протоколом NTP. В дополнение к такому «адресному» способу синхронизации, в этом режиме преобразователь с интервалом, заданным значением периода синхронизации, формирует широковещательные посылки с указанным выше IP-адресом назначения.

Такой широковещательный способ синхронизации не учитывает времени распространения сигналов в сети и обладает низкой защищённостью, т. к. информация принимается от любого источника, но позволяет сильно увеличить количество синхронизируемых устройств и уменьшить нагрузку на сеть.

#### 7.3. Широковещательный режим работы в локальном сегменте сети

Общий универсальный IP-адрес **«255.255.255.255»** может блокироваться маршрутизаторами и др. сетевыми устройствами, поэтому, а также для увеличения защищённости, в преобразователе предусмотрен ещё один широковещательный режим работы.

Широковещательный режим работы в локальном сегменте сети включается при установке, с помощью ПО **«NTPconvCtrl»** или вручную, общего адреса локального сегмента сети в качестве IP-адреса NTP-сервера в настройках преобразователя. Общий адрес для локального сегмента сети формируется с помощью логической операции **«ИЛИ»** между IP-адресом основного шлюза и инверсией маски подсети, установленных в настройках преобразователя.

Например, для следующих сетевых параметров, установленных в настройках преобразователя:

• IP-адрес основного шлюза – **192.168.0.1**

• маска подсети – **255.255.255.0**

общий адрес локального сегмента сети будет – **192.168.0.255**.

Этот широковещательный адрес может использоваться в локальном сегменте сети с адресным пространством 192.168.0.1 – 192.168.0.254.

Как и в предыдущем широковещательном режиме работы, в этом режиме, при поступлении на IP-адрес преобразователя запросов на синхронизацию от других устройств локальной сети, он будет формировать ответные «адресные» посылки. Широковещательные посылки с общим IP-адресом назначения для данного локального сегмента сети в этом режиме преобразователь также формирует с интервалом, заданным значением периода синхронизации.

Данный способ синхронизации также не учитывает времени распространения сигналов в сети, но обладает более высокой защищённостью, т. к. информация принимается от источника, расположенного в локальном сегменте сети.

#### 7.4. Пассивный режим работы

Пассивный режим работы может использоваться для исключения альтернативной синхронизации от внешнего NTP-сервера, при необходимости синхронизации только от источника DCF-сигнала, например, при ограничении доступа к сети Интернет. Кроме того, преобразователь обладает достаточно точным часовым генератором, а наличие программной корректировки точности хода и резервной АКБ позволяет ему обходиться вообще без внешних источников синхронизации довольно длительное время.

Пассивный режим работы включается при установке, с помощью ПО **«NTPconvCtrl»** или вручную, адреса «0.0.0.0» в качестве IP-адреса NTP-сервера в настройках преобразователя. В этом режиме преобразователь не отправляет запросов внешнему серверу NTP и не формирует широковещательных сигналов синхронизации.

#### **8. Проблемы и их решение**

В процессе эксплуатации преобразователя сведения об установленном пароле могут быть утеряны, также могут измениться настройки локальной сети, к которой он подключен. Для восстановления работоспособности преобразователя и обеспечения доступа к изменению его настроек предусмотрены специальные процедуры, доступные только при непосредственном контакте с ним.

Имеются три специальные процедуры:

- восстановление пароля
- возврат сетевых настроек
- возврат к заводским настройкам.

Доступ ко всем этим процедурам осуществляется через «**Меню аварийного восстановления**», открывающееся при удержании в нажатом состоянии обеих **кнопок управления** преобразователя в момент подачи питания или при сбросе программы.

Подача питания осуществляется, в зависимости от варианта исполнения преобразователя, подключением сетевого адаптера, либо маршрутизатора с поддержкой технологии PoE, при отключенной встроенной резервной аккумуляторной батарее (движок №2 **DIP-переключателя**).

Сброс программы осуществляется переключением движка №1 **DIP-переключателя** в состояние «**ON**» на 1 – 2 секунды с последующим его возвратом в исходное положение. Подробнее об органах управления преобразователя написано в п. 2.3 данного руководства.

#### 8.1. Восстановление пароля

Для восстановления пароля, установленного при изготовлении преобразователя, необходимо открыть «**Меню аварийного восстановления**», как описано выше, и, используя кнопку «**+1**», выбрать вторую сверху строку экрана (см. рис. 24). Когда выбранная строка будет мигать, запустить процедуру восстановления пароля, нажав кнопку «**ВВОД**».

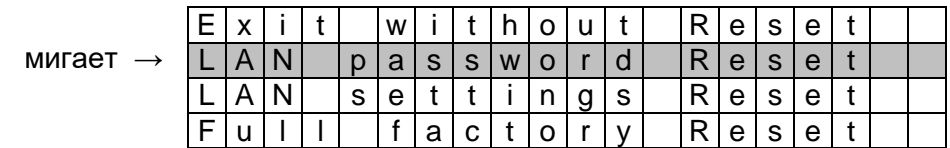

Рис. 24 Восстановление пароля через «**Меню аварийного восстановления**»

По окончании процедуры восстановления преобразователь автоматически перейдёт в нормальный режим работы.

Выбор первого пункта меню «**Exit without Reset**» позволяет выйти из процедуры аварийного восстановления без изменений.

#### 8.2. Возврат сетевых настроек

Для возврата к заводским установкам сетевых настроек необходимо, действуя аналогично п. 7.1, выбрать третью строку экрана. Когда выбранная строка будет мигать, запустить процедуру восстановления IP-адресов нажатием кнопки «**ВВОД**».

В результате выполнения данной операции будут установлены IP-адреса, указанные в п. 3 руководства.

#### 8.3. Возврат к заводским настройкам

Чтобы отменить все изменения, внесённые в настройки преобразователя, и вернуть заводские значения необходимо выбрать четвёртый (последний) пункт меню аварийного восстановления.

В результате выполнения этой процедуры сетевые настройки будут возвращены к указанным в п. 3, коррекция точности хода будет обнулена, часовой пояс будет установлен на 0ч относительно UTC, предельные значения счётчиков также вернутся к заводским установкам.

#### **9. Технические характеристики**

Питание:

Сетевой адаптер (исполнение ПС-DCF) вход 220В, 50Гц, 70мА выход на 12В, 1А Маршрутизатор PoE (исполнение ПС-DCF-PoE) стандарт IEEE802.3af, IEEE802.3at

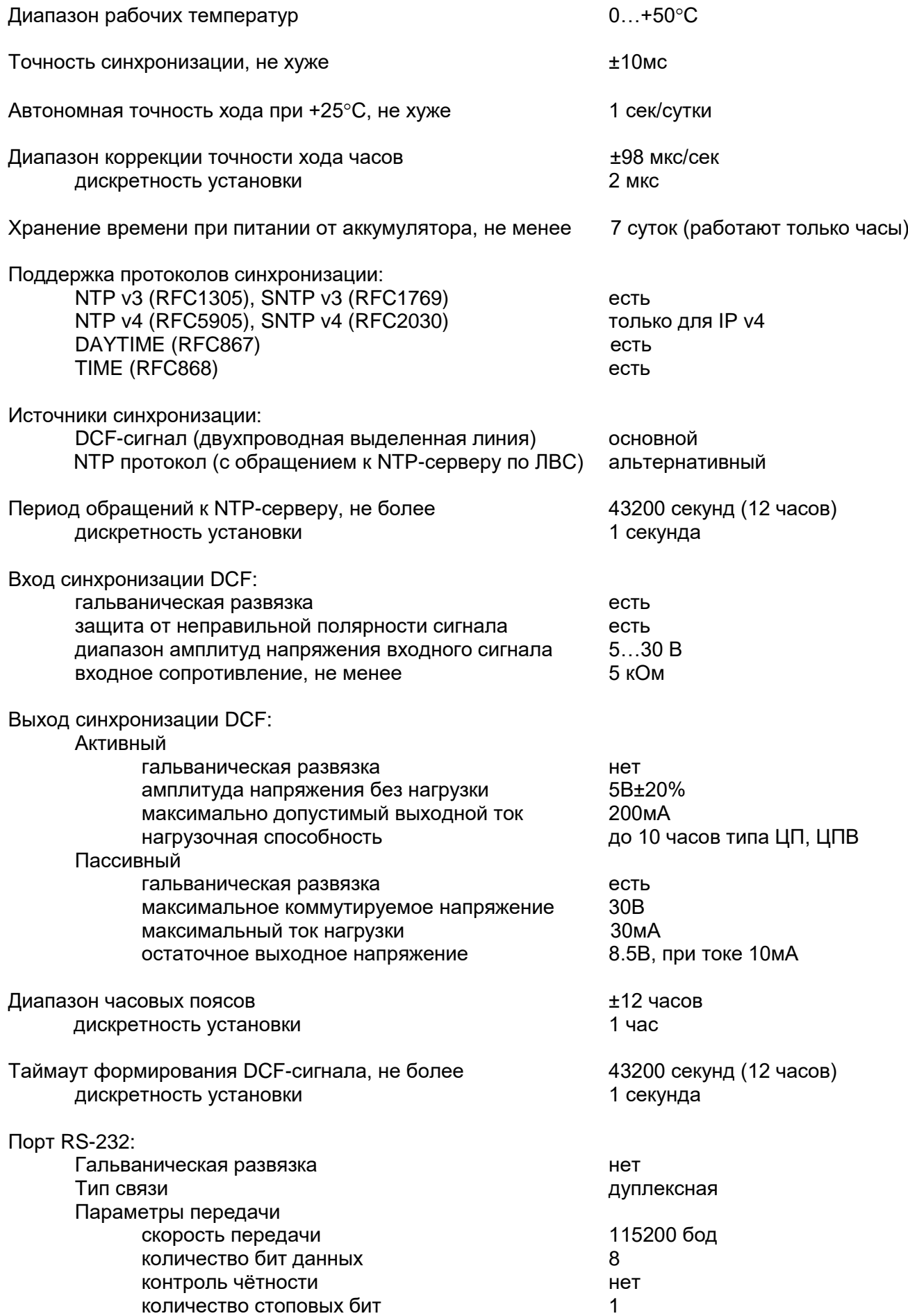

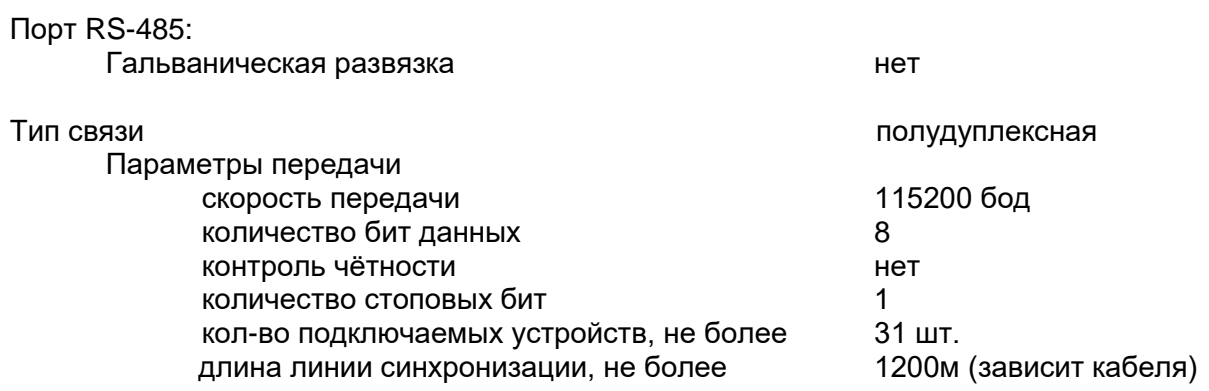

## **Приложение 1**

Варианты подключения источников DCF-сигнала синхронизации к преобразователю

1.1 Схема подключения источника *активного* DCF-сигнала к преобразователю:

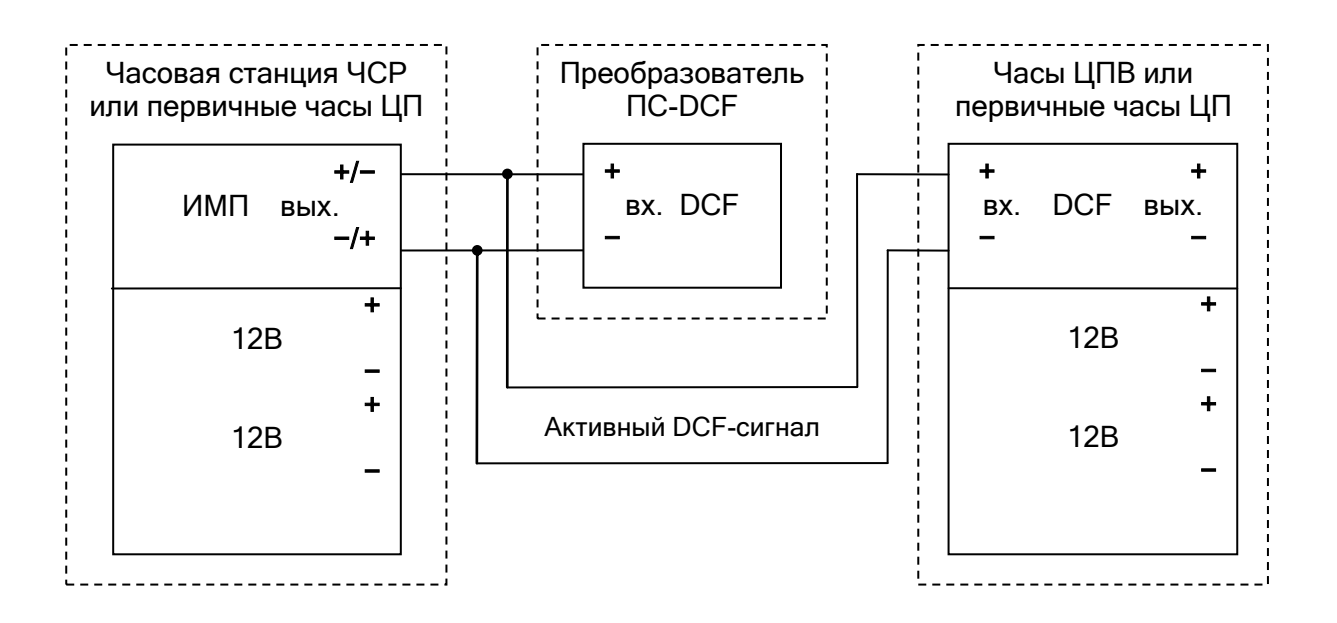

## **Примечание:**

В данной схеме требуется согласование полярности сигнала на импульсном выходе часовой станции ЧСР или первичных часов ЦП с полярностью на входе DCF преобразователя.

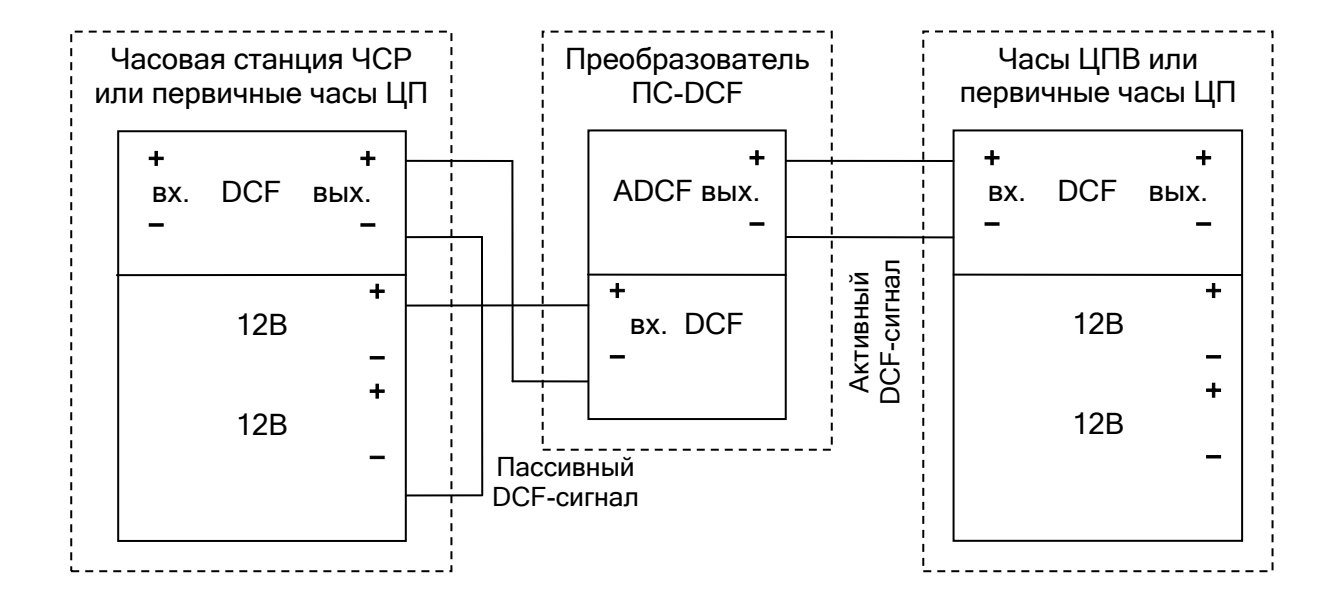

## 1.2 Схема подключения источника *пассивного* DCF-сигнала к преобразователю:

## 1.3 Альтернативная схема подключения источника *пассивного* DCF-сигнала:

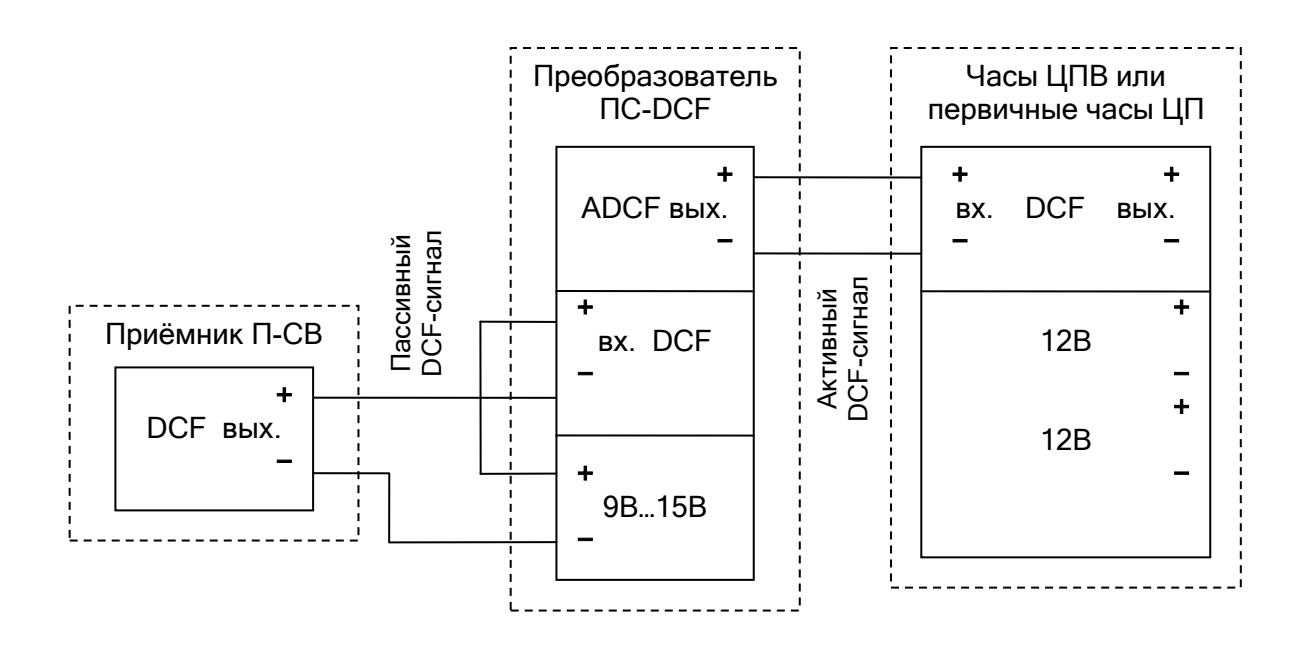

## **Приложение 2**

Варианты подключения синхронизируемых устройств к преобразователю

2.1 Схема подключения часов ЦП, ЦПВ к *активному* выходу DCF-сигнала:

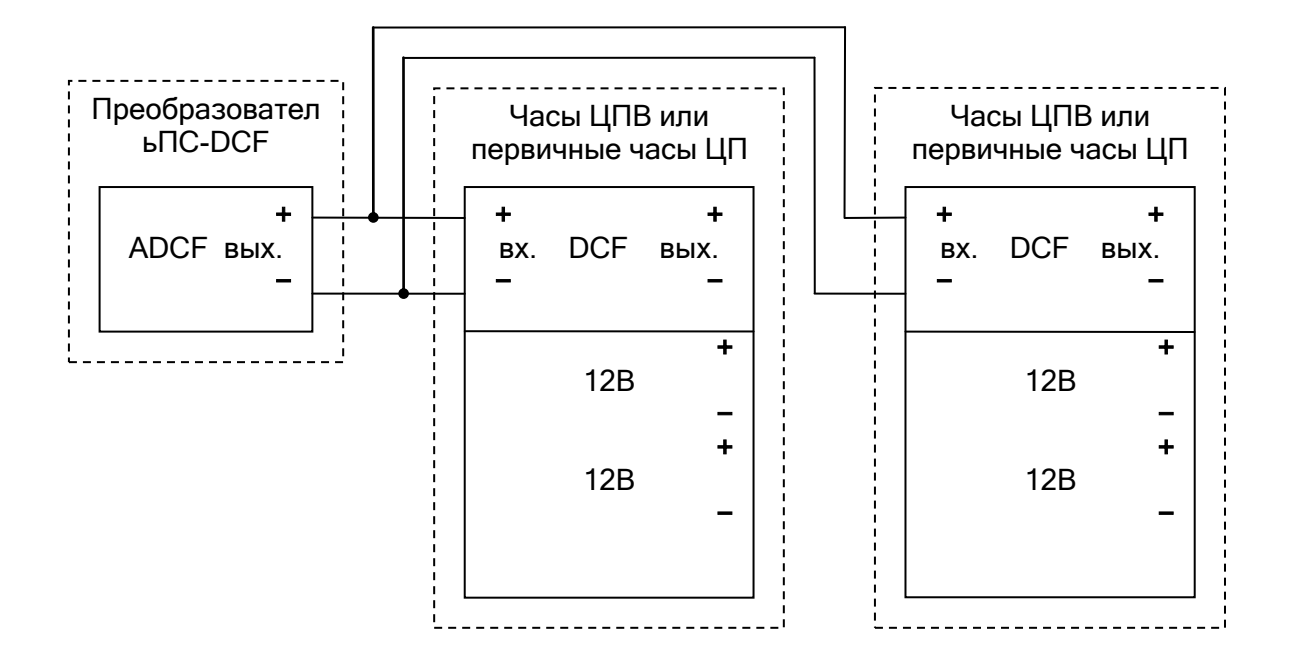

2.2 Схема подключения часов ЦП, ЦПВ к *пассивному* выходу DCF-сигнала:

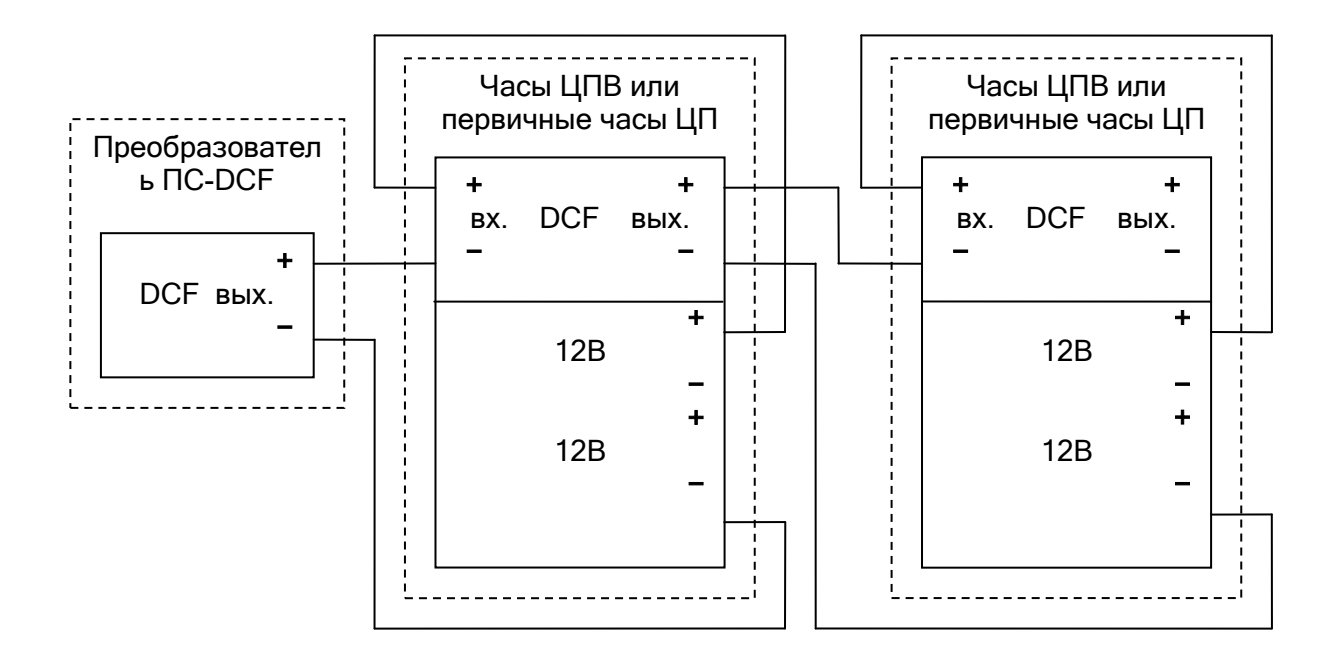

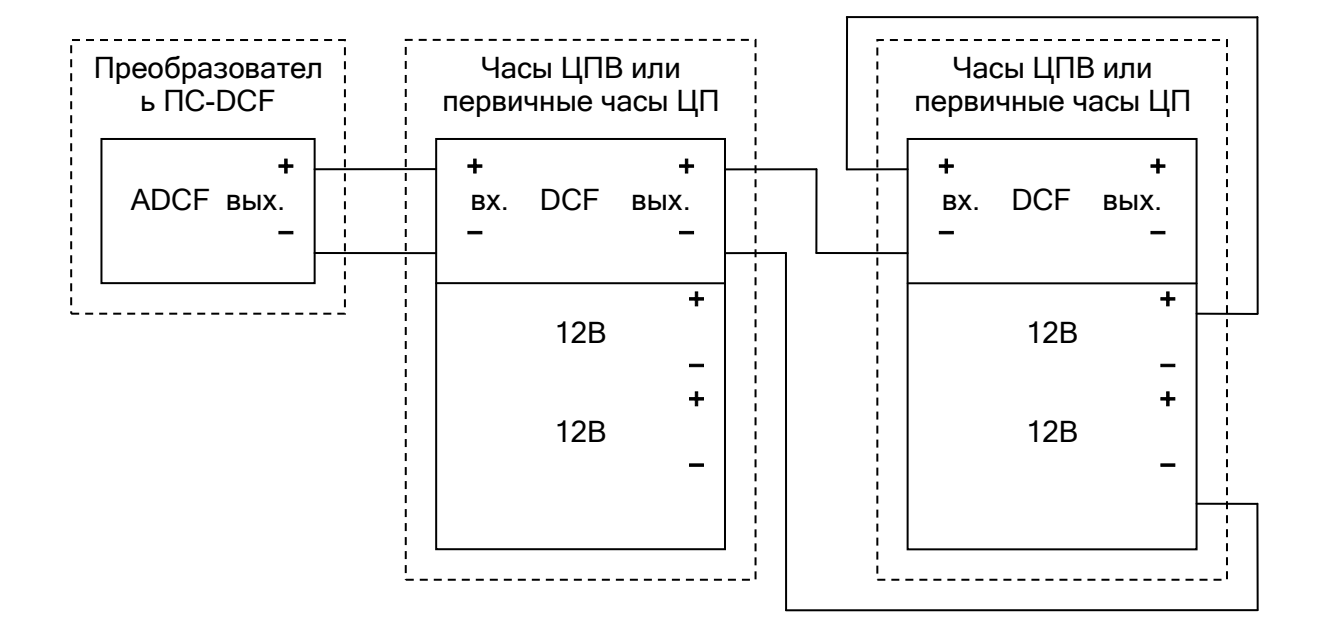

2.3 Схема подключения часов ЦП, ЦПВ смешанного типа:

## **Примечание:**

В данной схеме к *активному* выходу DCF-сигнала преобразователя ПС-DCF подключаются первичные часы ЦП или цифровые часы ЦПВ, которые, в свою очередь, имеют *пассивный* выход DCF-сигнала, используемый для синхронизации других часов.

## **ТЕХНИЧЕСКИЙ ПАСПОРТ – 403482.001.011 ТП**

#### **Преобразователь сигналов ПС-DCF**

Настоящий технический паспорт 403482.001.011 ТП (в дальнейшем ТП) предназначен для правильной и безопасной эксплуатации Преобразователя сигналов ПС-DCF, изготовленного в соответствии с ТУ 4286-013-23182446-2023.

Преобразователь обеспечивает получение сигналов точного времени в формате DCF от различных устройств, производимых АО «Хронотрон» и позволяет синхронизировать по протоколу NTP вторичные часы ЦВС и преобразователи ПС-NTP, а также персональные компьютеры и другие устройства, подключенные к ЛВС.

Преобразователь, предназначен для эксплуатации в УХЛ климате по ГОСТ 15150, категории размещения 4.2.

Степень защиты, по ГОСТ 14254-96 -IP21.

При работе с оборудованием, необходимо соблюдать требования ГОСТ 12.2.091-94, ГОСТ 12.1.004-91,ГОСТ Р МЭК 60065-2-26-99, ГОСТ Р МЭК 60065-2002, ГОСТ 51318.14.1-99.

Установка Преобразователя, а также все монтажные работы должны быть выполнены в соответствии с «Правилами технической эксплуатации электроустановок потребителей».

#### **Состав изделия**

В комплект поставки часов входит:

- 1. Преобразователь сигналов ПС-DCF 1шт.
- 2. Сетевой адаптер (для исполнения ПС-DCF) 1шт.
- 3. Руководство по эксплуатации и Технический паспорт 403482.001.011ТП 1экз.

#### **Техническое обслуживание**

Работа по техническому обслуживанию оборудования должна осуществляться квалифицированным персоналом. При работе соблюдать правила техники безопасности, требования пожарной безопасности ГОСТ 12.1.004-91, общие требования безопасности, ГОСТ 12.2.006-87, ГОСТ12.2.007.0-75,ГОСТ12.2.091-94.

Регулярно проверять правильность показаний часов, при обнаружении неправильных показаний, необходимо выявить причины, устранить их.

#### **ВНИМАНИЕ! Не допускается в период гарантийного срока вскрывать корпус устройства.**

**В случае обнаружения несанкционированного вскрытия устройства, изготовитель оставляет за собой право отказа в гарантийном обслуживании.**

#### **Транспортировка**

Транспортировка Преобразователя осуществляется в упаковке всеми видами транспорта в соответствии с правилами перевозок грузов.

#### **Утилизация**

Утилизация изделия не предусмотрена, так устройство не содержит комплектующих, подлежащих утилизации.

#### **Гарантии изготовителя**

Изготовитель гарантирует соответствие Преобразователя требованиям настоящего ТП при соблюдении условий транспортирования, хранения и эксплуатации.

Изготовитель, в период гарантийного срока эксплуатации, обеспечивает бесплатный ремонт изделия, в случае обнаружения дефектов производственного характера.

Предприятие-изготовитель не несет гарантийной ответственности, в случаях неправильной или небрежной эксплуатации изделий, а также – в иных случаях, указанных в эксплуатационной документации.

Гарантийный срок эксплуатации –12 месяцев со дня выпуска.

В случае обнаружения дефектов при работе изделия в период гарантийного срока необходимо обращаться с настоящим ТП по адресу:

191119, Санкт-Петербург, ул. Достоевского, 44,

АО «Хронотрон», телефон/факс: (812) 315-03-81

**Транспортные расходы для гарантийного ремонта часов – за счет потребителя.**

#### **Свидетельство о приемке**

Преобразователь сигналов ПС-DCF.

Исполнение

Заводской №

Изготовлен в соответствии с действующей технической документацией и признан годным для эксплуатации.

Дата выпуска

М.П.

Контролер ОТК